# **Setup Broadcast Messaging**

CommCare Messaging lets you send scheduled or immediate messages to a group of recipients (either a set of [Mobile Worker Groups](https://confluence.dimagi.com/display/commcarepublic/Mobile+Worker+Groups) or [Case Groups](https://confluence.dimagi.com/display/commcarepublic/Grouping+Cases)).

#### **What makes Broadcast messages different than reminders or keywords?**

Broadcast messages are simple reminders, and do not use case properties as triggers.

To send messages in bulk, click on **Messaging** > **Broadcast Messages**

#### **When are Broadcast messages useful?**

To set-up and schedule simple messages.

To contact all users in a one group with one time feedback after a day of supervision.

To send a meeting reminder, that is copied on an irregular basis.

- [Creating a New Broadcast](#page-0-0)
- [Resending a Broadcast](#page-1-0)
- [Review Scheduled Broadcast Messages](#page-1-1)

## <span id="page-0-0"></span>Creating a New Broadcast

Click on the + New Broadcast button

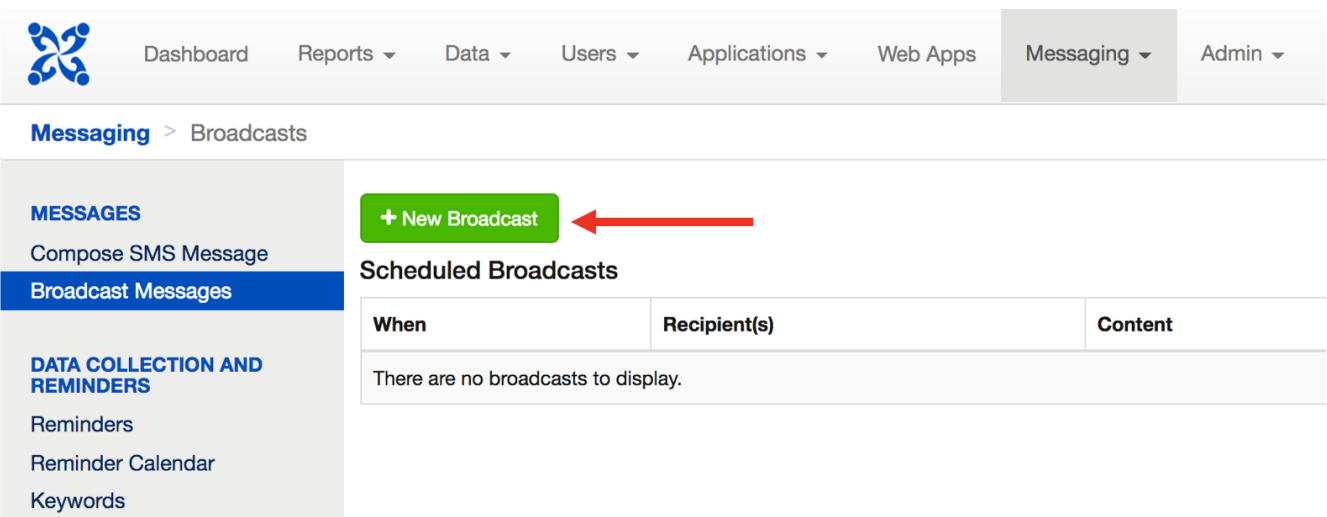

Set-up the key information

- Who is the recipient? Do you want to send this a [Mobile Worker Groups,](https://confluence.dimagi.com/display/commcarepublic/Mobile+Worker+Groups) [Case Groups](https://confluence.dimagi.com/display/commcarepublic/Grouping+Cases) or [Locations](https://confluence.dimagi.com/display/commcarepublic/Setting+up+Organization+Levels+and+Structure).
- When should the message be sent? Specify the timing, either send a message immediately, or at a later date.
- What do you want your message to say? Remember mobile worker groups cannot reference case properties.
- If the broadcast messages is sent at a later date, the time must be specified in 24 hour format.
- The project's timezone will be used.

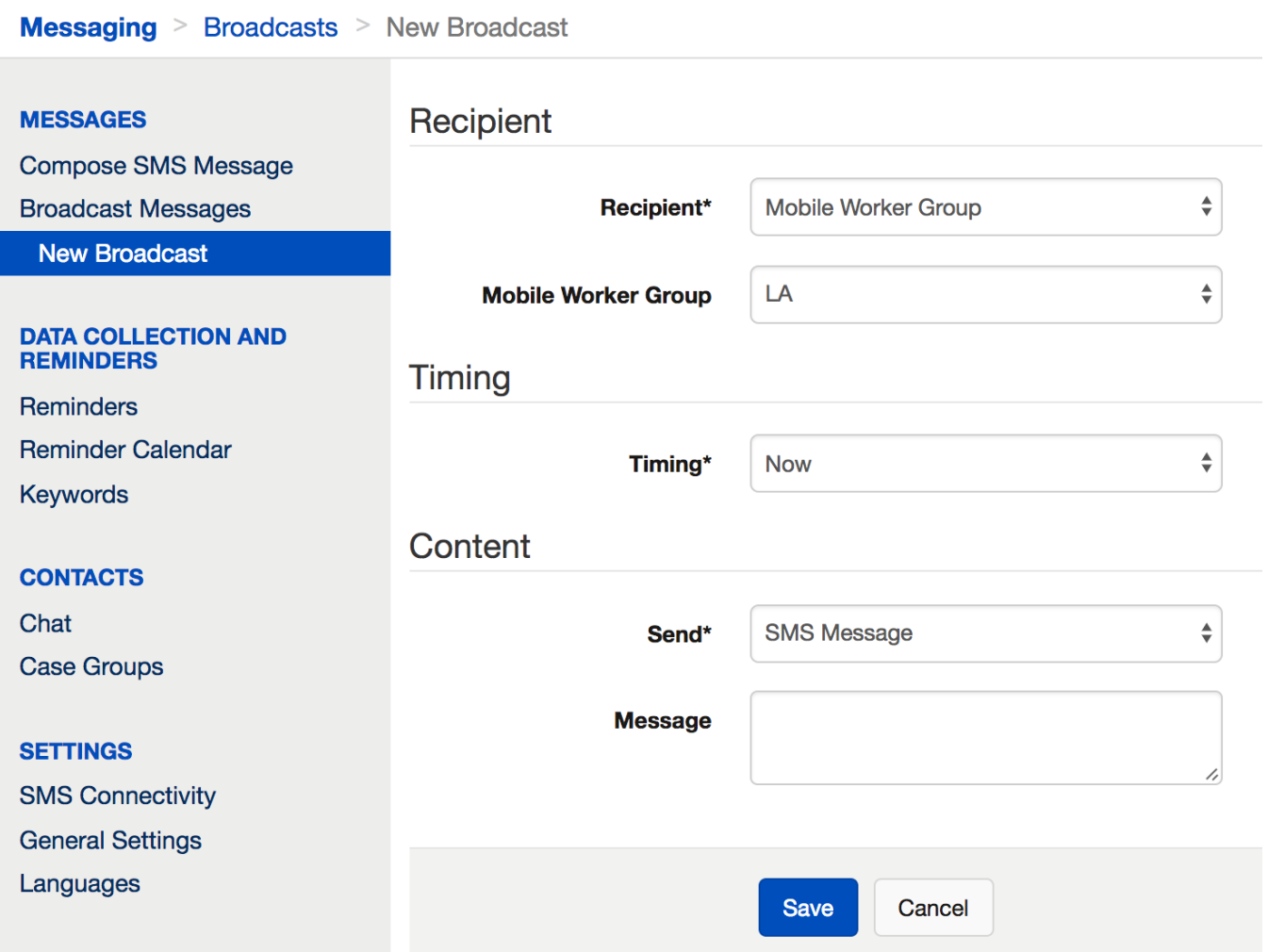

Send an SMS message or SMS survey.

- a. If sending an SMS message to a case group, you can specify case properties using {case.case\_property}. For example, you may send the message "Thank you participating in this survey. Please contact {case.correspondent} if you have any questions."
- b. If sending an SMS survey to a mobile worker group, the selected survey cannot update or close cases. The broadcast will fail to send if this is selected.

### <span id="page-1-0"></span>Resending a Broadcast

 $\sim$  10  $\sim$ 

If a broadcast message has been sent, it will appear in the Previously Sent list. To resend it, click on the Copy button. This will create a copy of the reminder that you can edit and schedule again to send.

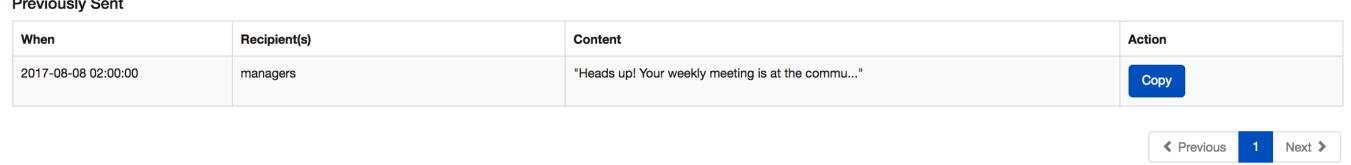

## <span id="page-1-1"></span>Review Scheduled Broadcast Messages

After you create a Broadcast Message, go to the [Reminder Calendar](https://confluence.dimagi.com/display/commcarepublic/Reminder+Calendar) to see the upcoming planned messages.

Broadcast messages will display as an unnamed One Time reminder. It will show the recipient group, but does not the specific contacts.

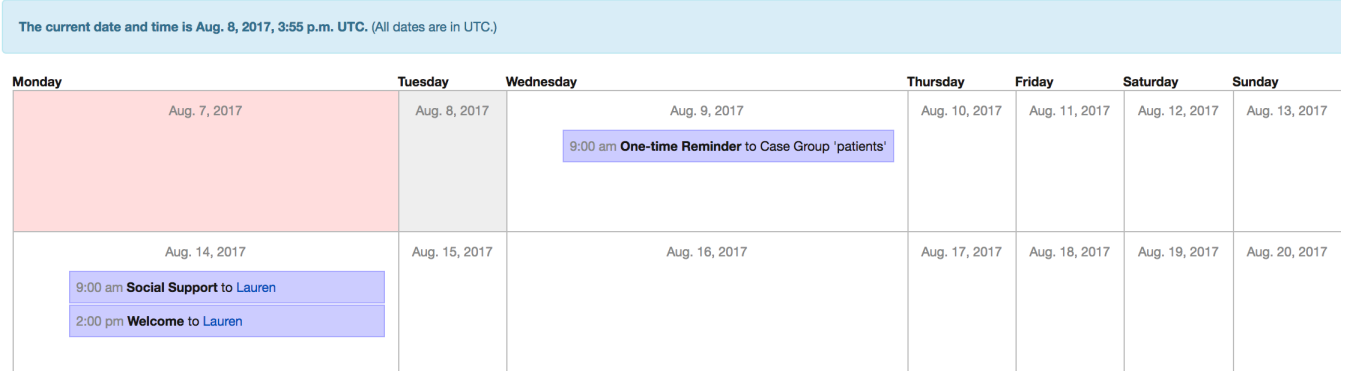

Note: in the same Reminder Calendar, there are also scheduled reminders. The scheduled reminder will show the reminder name, and provide a direct link to the case, or mobile worker.